# WEB-FBシステムにおける 電子証明書方式登録手順書

# 平成26年4月9日

# 遠軽信用金庫

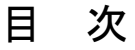

●はじめに

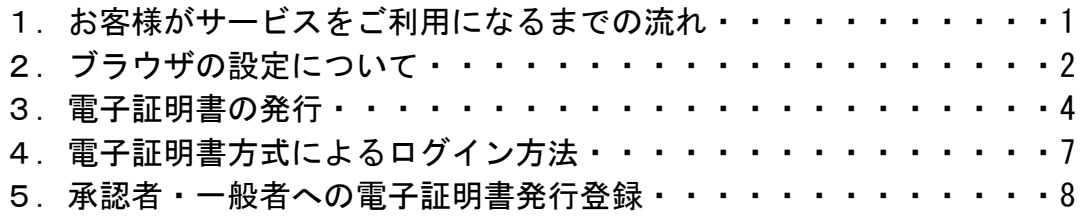

### ● はじめに

本手順書は、法人及び個人事業主向けインターネットバンキングサービス(WEB- FB)のID·パスワードによる本人認証方式を、電子証明書(注1)による認証(ク ライアント認証方式(注2))に変更される場合の操作方法および留意事項について記 述しています。

#### (注1)電子証明書

個人および使用するパソコンを特定する電子的な身分証明書

(注2)クライアント認証方式

 ログイン認証時に、電子証明書とログインパスワードを用いて認証を行います。クライアン ト認証方式では、お客様IDの入力を行わずに電子証明書の提示を行います。本方式により、 パスワードが漏洩した場合でも、IDとパスワードのみでのログインが不可となります。また、 正規の利用者であっても電子証明書がインストールされていないパソコンからのログインがで きないため、利用者のパソコンを特定することができるので、セキュリティが向上します。

1.お客様がサービスをご利用になるまでの流れ

《処理手順》

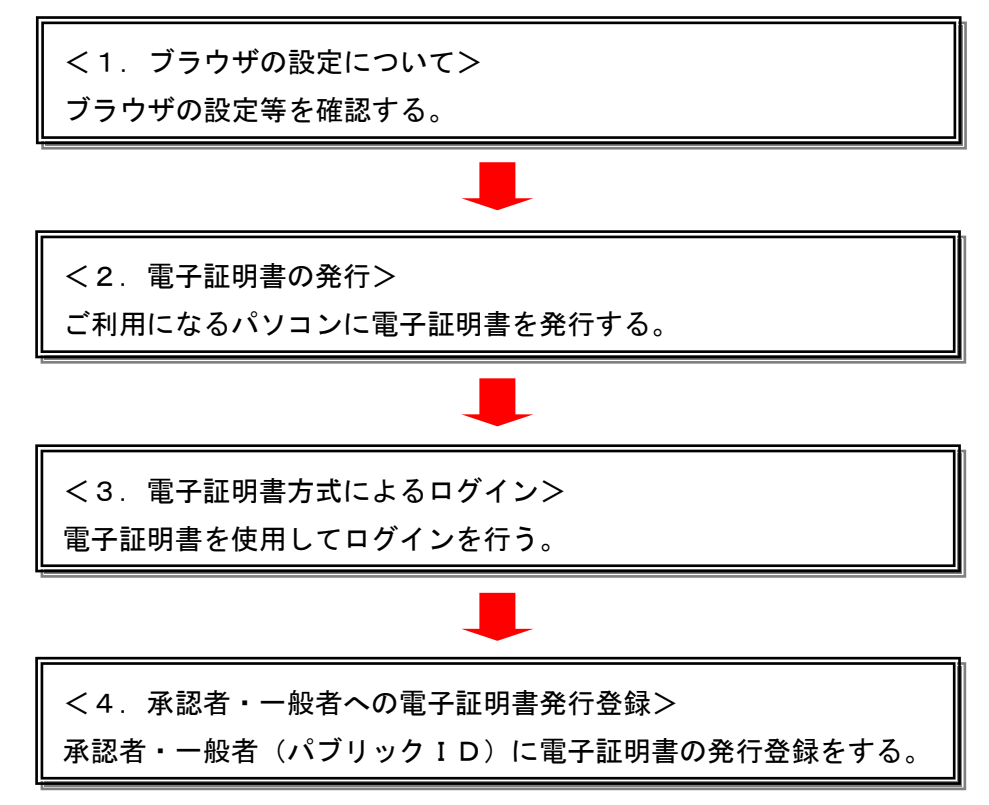

#### 2.ブラウザの設定について

### (1)ブラウザの設定

 電子証明書の取得時および更新時に、ActiveX コンポーネントのダウンロードとインストール が必要になりますので、下記手順によりブラウザの設定を確認してください。

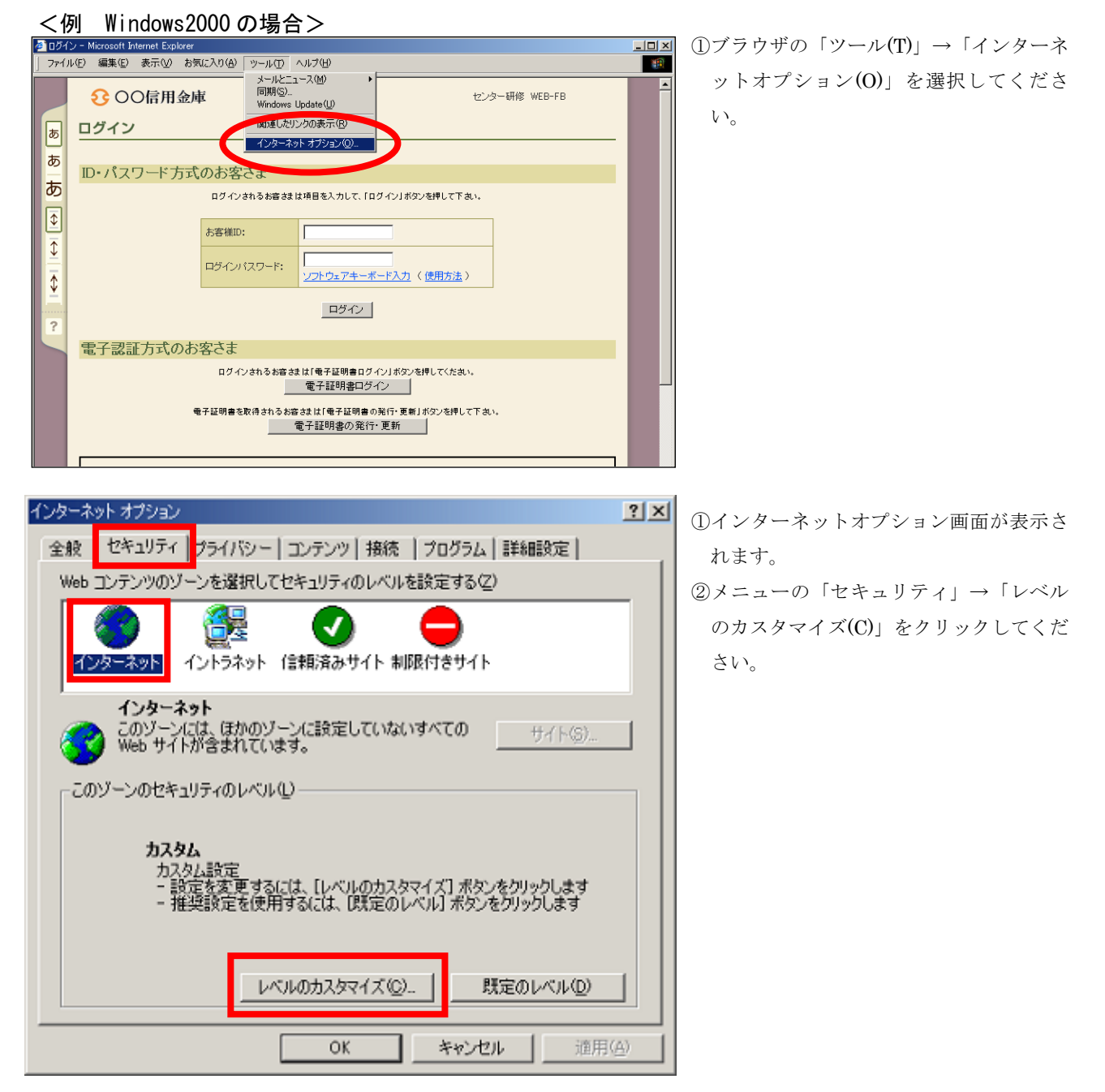

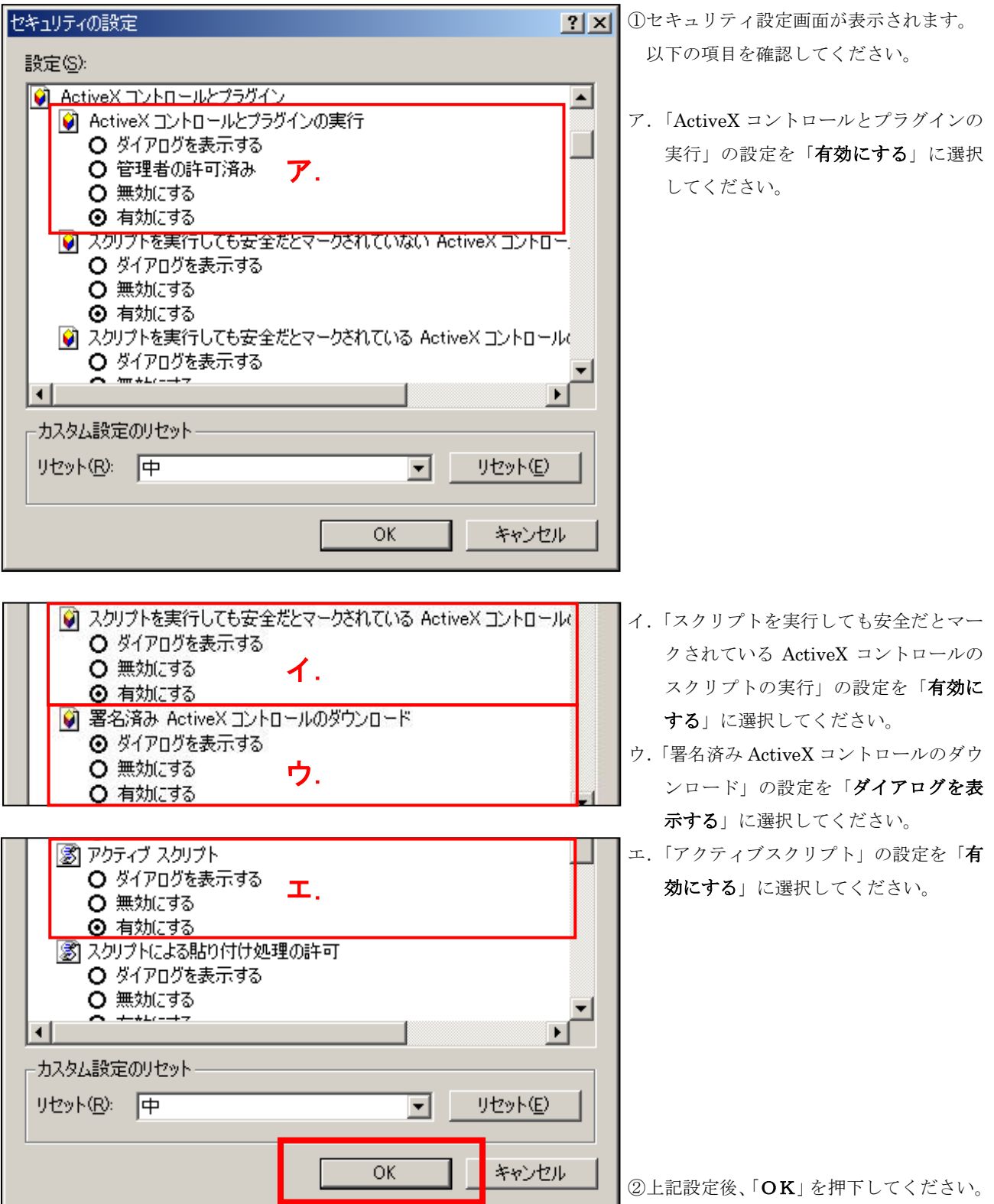

### 3.電子証明書の発行

電子証明書の発行を行います。

本処理は、電子証明書方式でWEB-FBをご利用になる上で必要となる電子証明書を発行する 操作です。

(1) 電子証明書の発行 <u>\_\_\_\_\_\_\_\_\_\_\_\_\_\_\_\_\_\_\_\_\_\_\_\_\_\_\_\_\_\_</u>

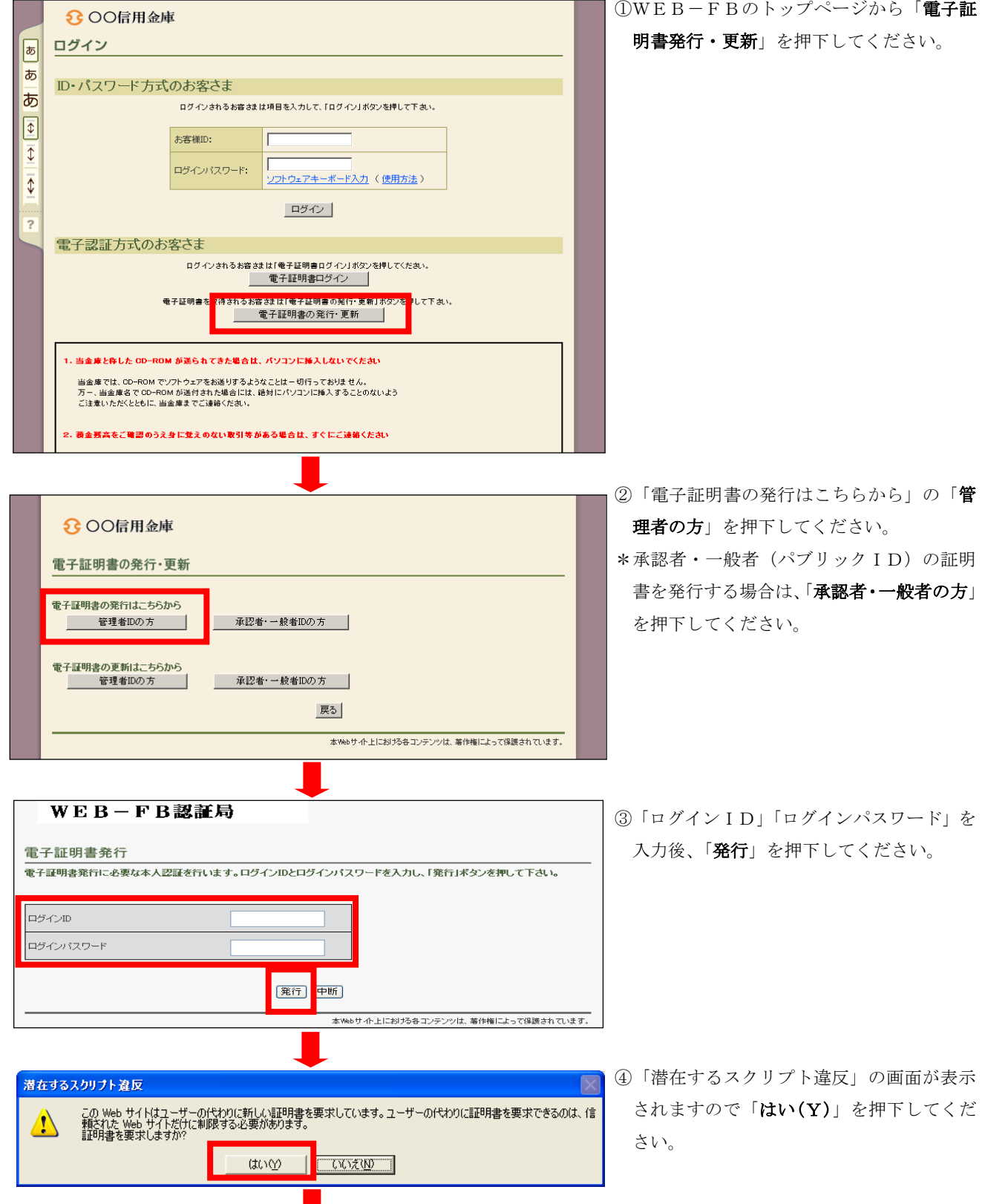

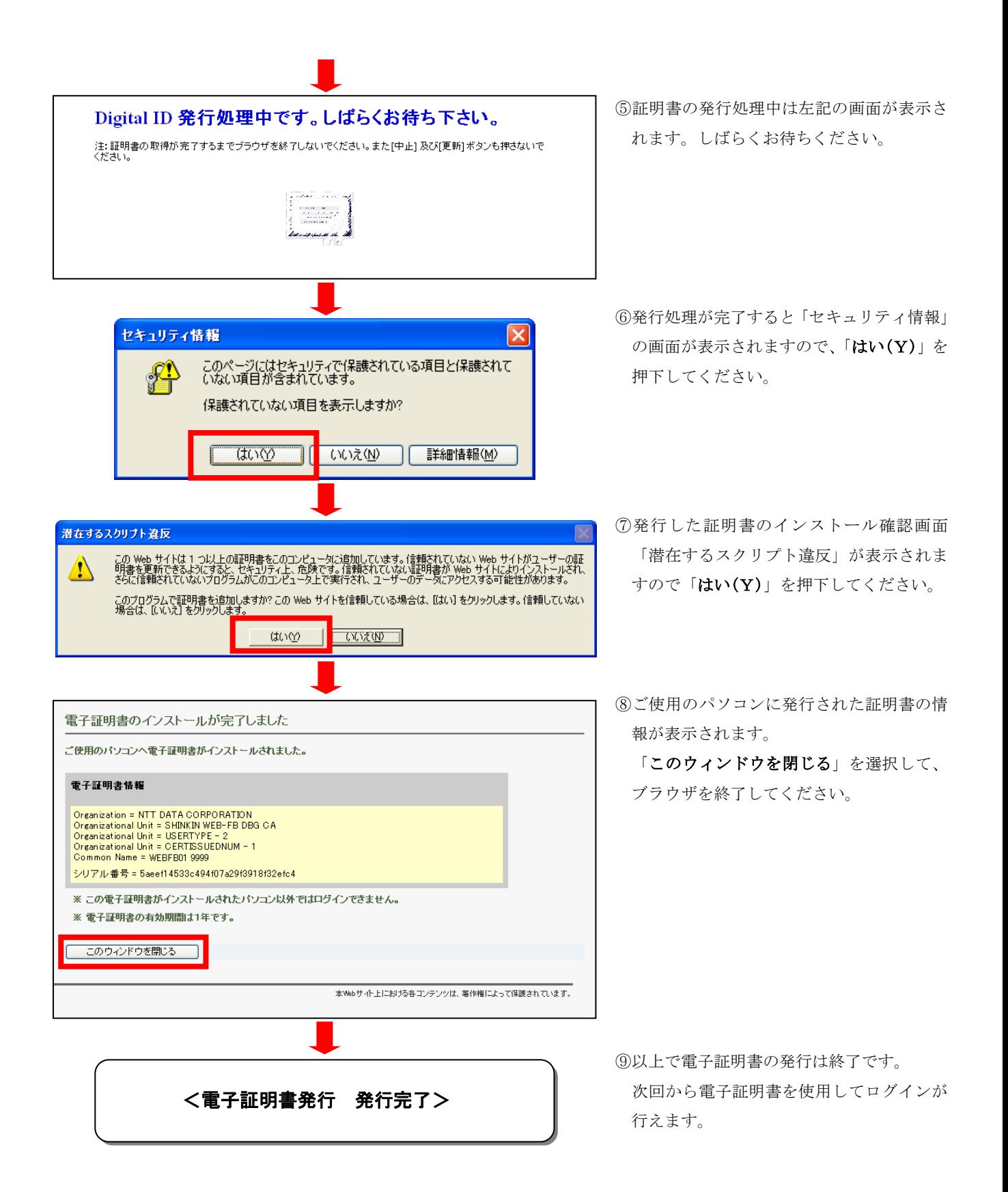

修重要

 $\mathsf{l}$ 

ご利用のパソコン環境によって、「ID・パスワード」入力画面が表示される際に、ActiveX のダウ ンロードが必要な場合があります。

以下の手順にしたがって ActiveX をダウンロードしてください。

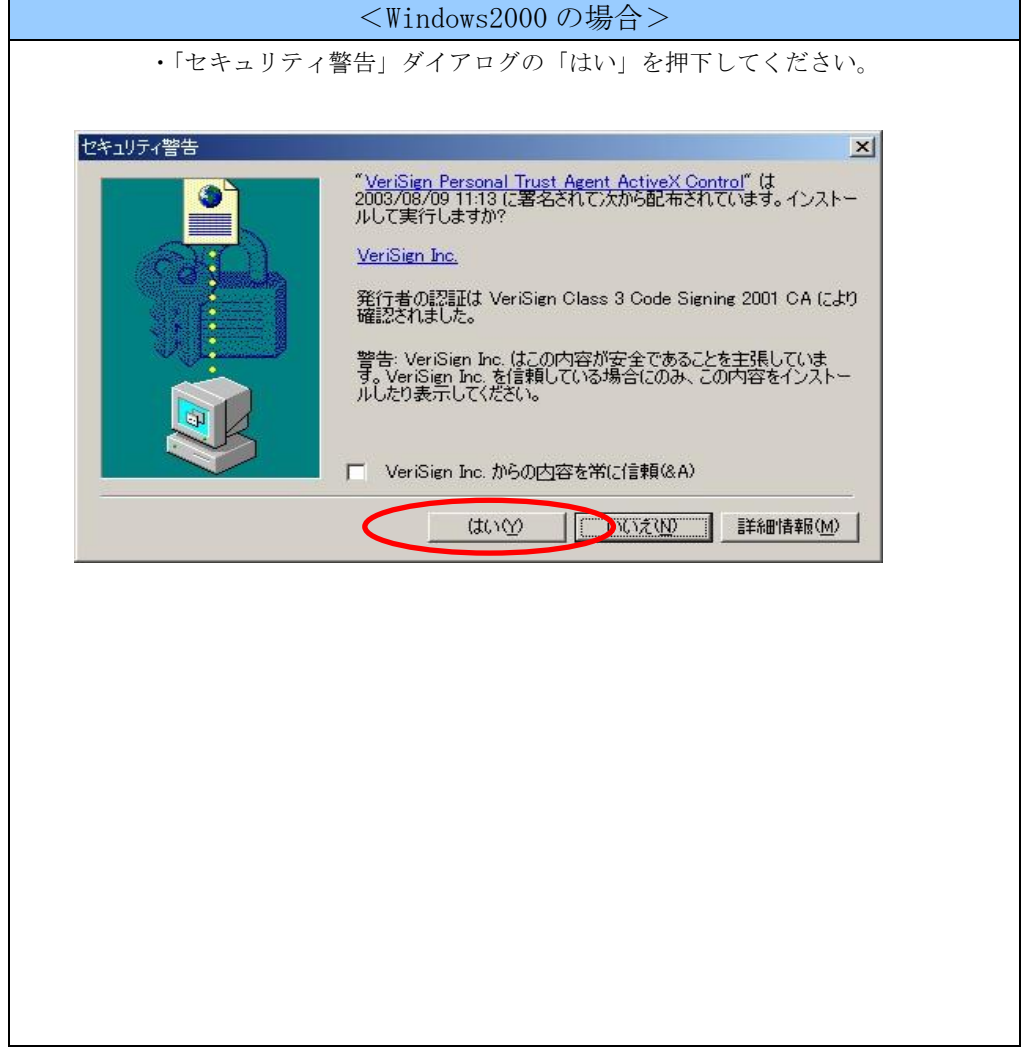

## 4.電子証明書方式によるログイン

(1)電子証明書方式によるログイン

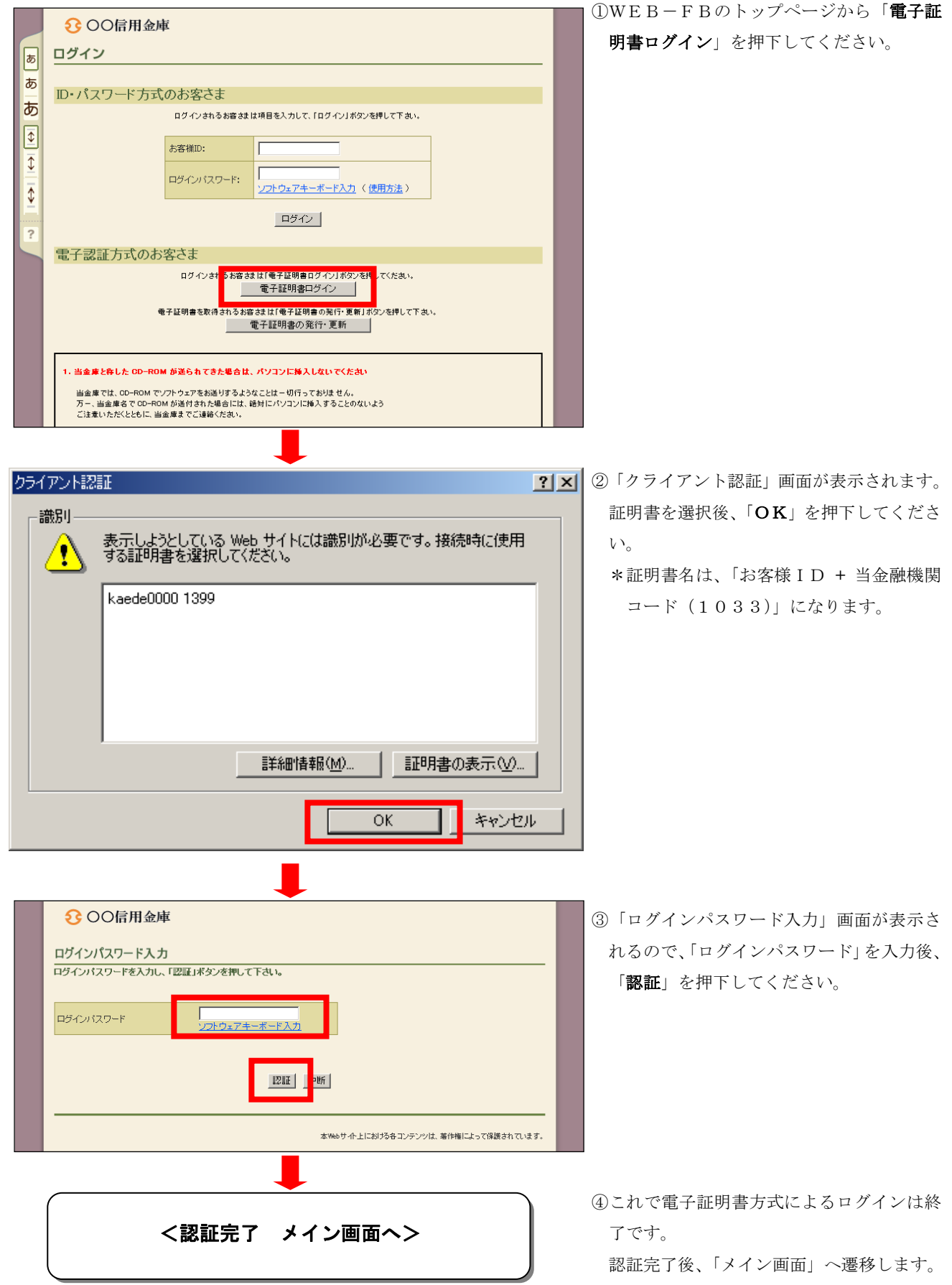

#### 5.承認者・一般者(パブリックID)への電子証明書発行登録

承認者・一般者(パブリックID)への電子証明書の発行登録を行います。 本処理は、承認者・一般者の方が電子証明書方式でWEB-FBをご利用になる上で必要になる 電子証明書の取得を許可するための操作です。

#### (1)パブリック ID への電子証明書発行登録

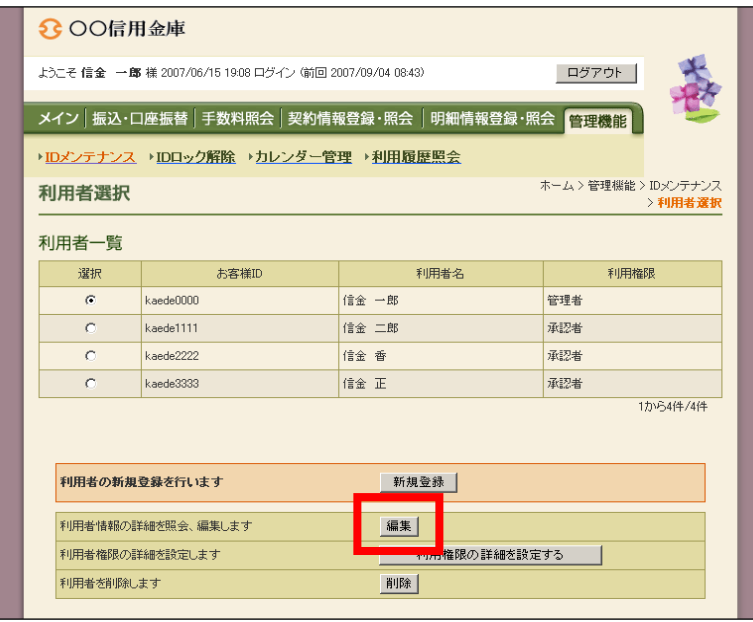

①メニューから、「管理機能」>「IDメンテ ナンス」を選択し、利用者一覧から、証明 書を発行する承認者・一般者(パブリック ID)を選択し、「編集」を押下してくださ い。

(新規に利用者を追加する場合は「新規登 録」を選択します。)

②現在設定されている内容が表示されます。 (新規登録の場合は各項目に設定内容を入 力します。)

「電子証明書」欄の「発行する」チェック ボックスにチェックを入れて、「登録」を選 択します。

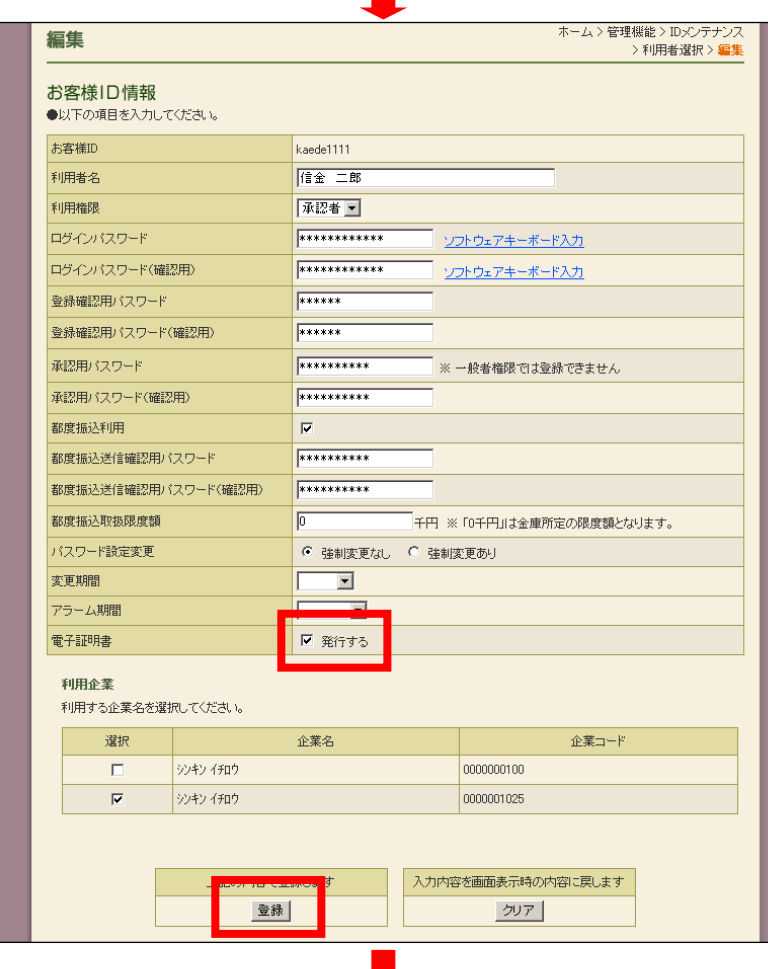

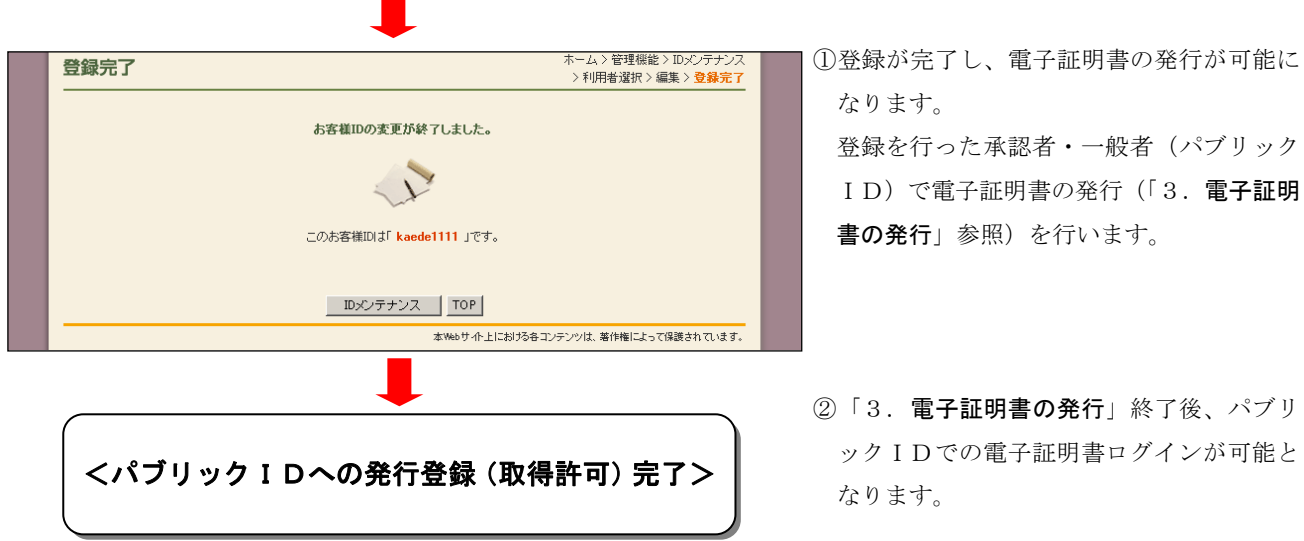